# DMS Order API – SOH and Bin Location

Superservice Menus can integrate with your Dealer Management System (DMS) using Order API as the integration type. This allows Superservice Menus to retrieve the SOH and Bin Location information from the DMS.

This guide covers the following sections:

- **Dealer Settings**
- **Integration Settings**
- Retrieving the SOH and Bin Location from the DMS

### Dealer Settings

Configure the stock availability options within Dealer Settings.

To set up the SOH and Bin Location:

- 1 Access Superservice Menus and click the  $\bullet$  icon.
- 2 Select **Dealer Settings**.
- 3 Click the **Enable SOH and Bin Location** icon.

The SOH and Bin location columns will display in the Quote Details screen.

4 To make the SOH field editable for the parts and sundries in the Quote Details screen, click the **Override SOH value from the DMS** icon.

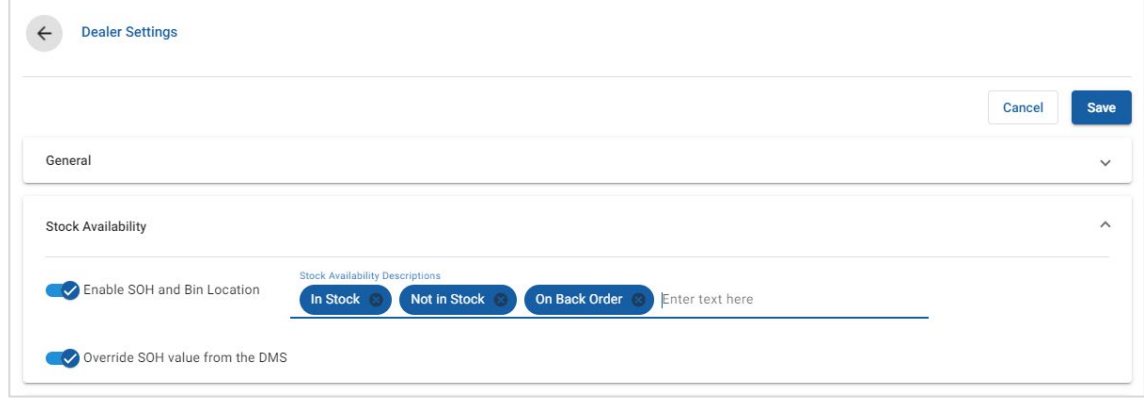

5 Click **Save**.

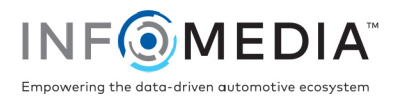

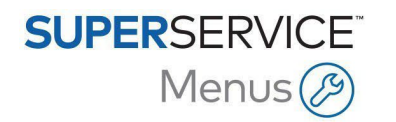

### Integration Settings

Configure the Integration Settings to transfer data from the DMS to Superservice Menus.

To set up Order API as the integration type:

- 1 Access Superservice Menus and click the  $\bullet$  icon.
- 2 Select **Integration Settings** and click **Edit**.
- 3 Click **Add DMS**.
- 4 Select **Order API** from the **Integration Type** drop-down list. Ensure the DMS Name matches the name of your DMS provider.
- 5 Click the Enable Integration icon  $\frac{Y_{\text{es}}}{Y_{\text{es}}}$  to activate the integration.
- 6 Enter your **Dealer ID** and **Workshop ID** in the corresponding fields (if applicable).
- 7 Ensure the **Enable Part Number Format** is set to  $\Box$  No.
- 8 Select an option from the **Default User** drop-down list.
- 9 Select **Inventory information only** from the **Enable DMS Part Information** drop-down list.

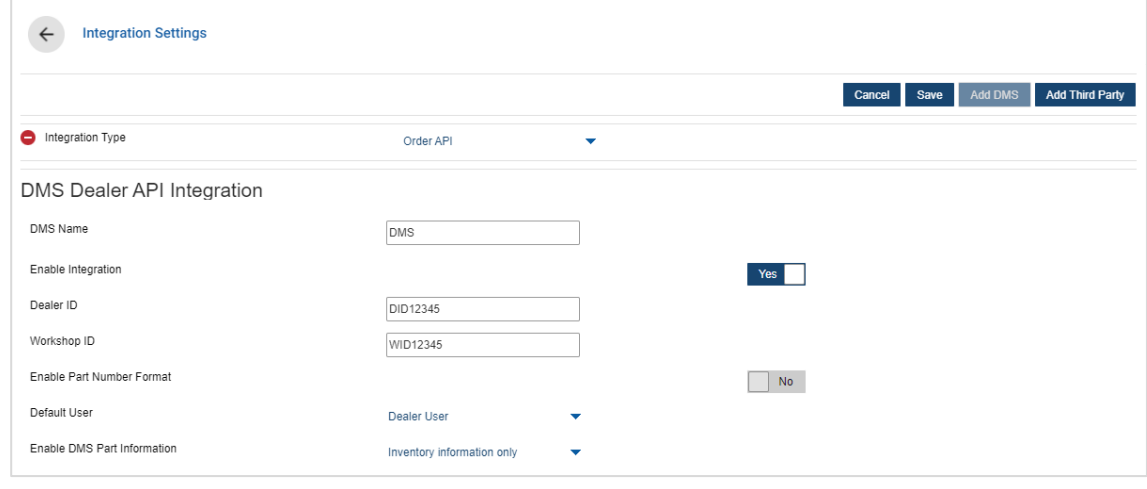

10 Click **Save**.

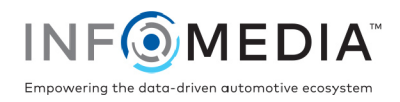

## Retrieve the SOH and Bin Location from the DMS

Once the Order API integration settings have been configured, you can retrieve the SOH and Bin Location for parts and sundries from the DMS to display in Superservice Menus.

#### To retrieve the SOH and Bin Location information from the DMS:

- 1 In Superservice Menus, select a service operation or repair and click **Add to Quote**.
- 2 Click the Use DMS Part Information button.

The SOH and Bin Location for parts and sundries is transferred from the DMS to Superservice Menus.

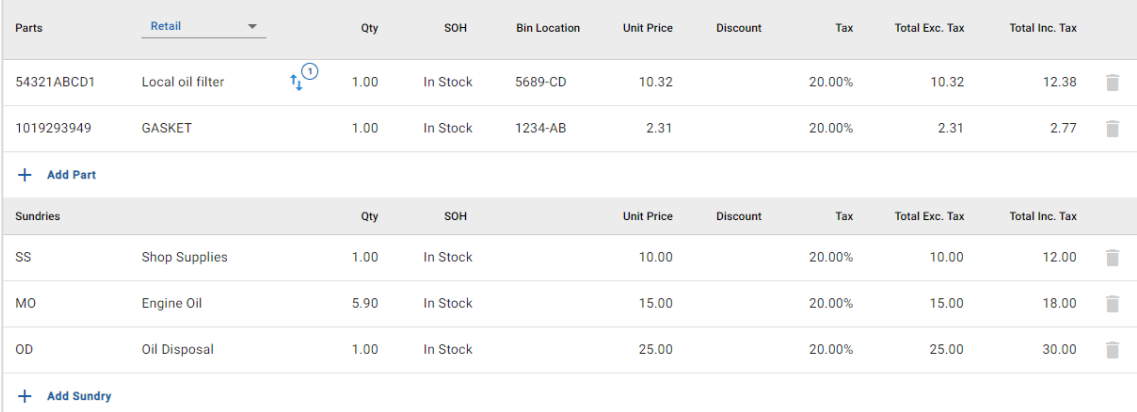

If a part number has no match in the DMS, an error message displays the part number that was not found.

- For assistance with your DMS integration setup, contact your DMS provider.
- ▶ For assistance with the DMS Name subscription feature for Superservice Menus, contact Infomedia Customer Service.
- **For more information on DMS integration, contact Infomedia Customer Service:** [https://www.infomedia.com.au/contact/customer-support.](https://www.infomedia.com.au/contact/customer-support)

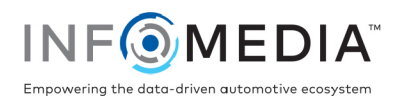